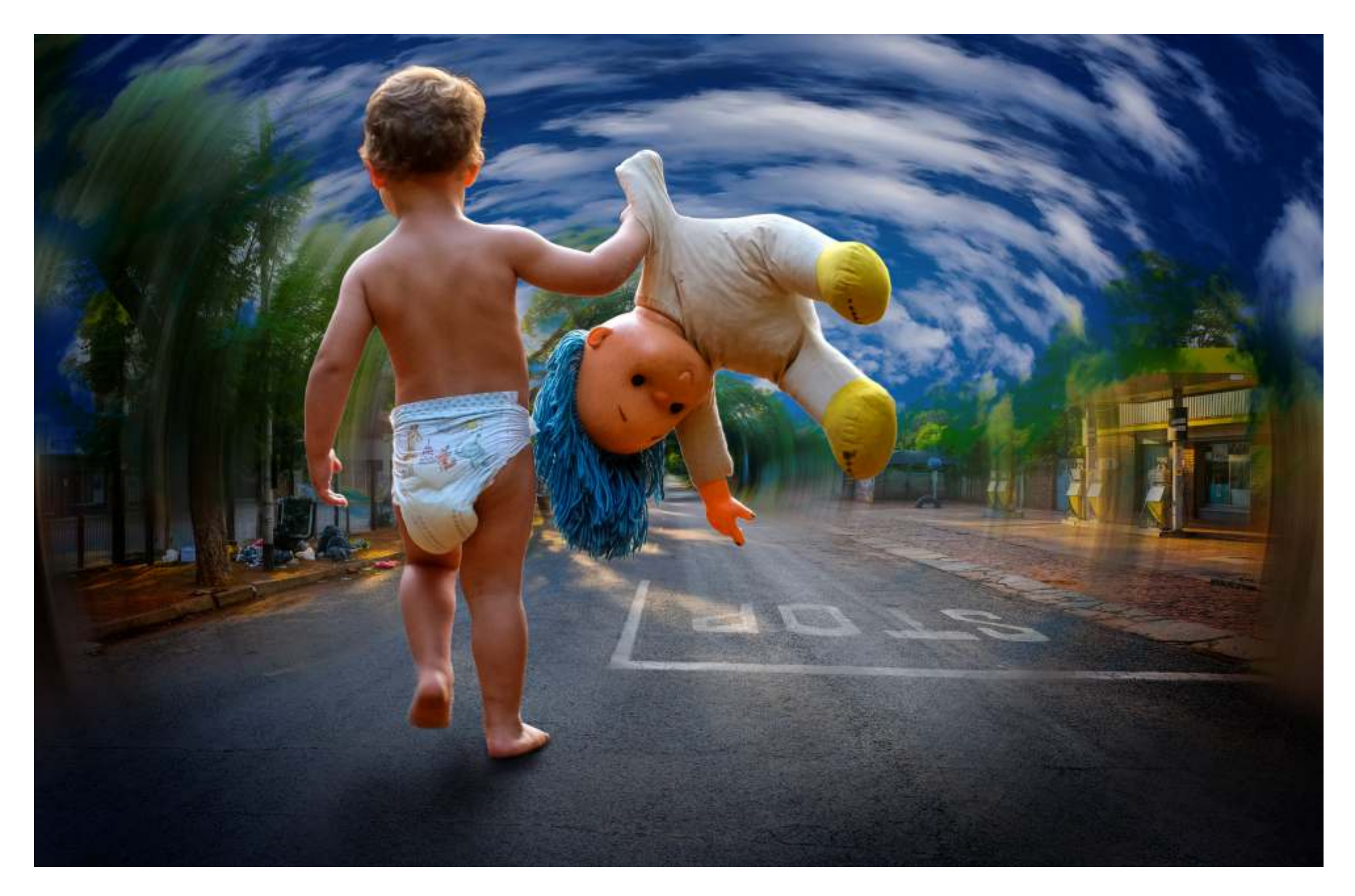

# *We are chasing ourselves off this planet*

**Day 1 Photo 1** Friday, 27 March 2020 Photo: Hein Waschefort

And the first morning... how surreal it is to walk down the road with nobody in sight. People left the planet, who went first? the babies, children adults or the elderly.

I am thinking of our grandson Nino, still a baby, and the hype around this lockdown of 21 days. Will this impact Nono and are we entering a new world?

We know the answer now. However, on the morning of 27 March 2020 I already had an eerie feel that one day, years from now, Nino will ask me.

#### *Heinie what was the world like before 2020?*

This is Nino leaving the world as we know it, entering an unchartered new cosmos.

### We are chasing ourselves of this planet **- Day 1 Photo 1** Friday, 27 March 2020

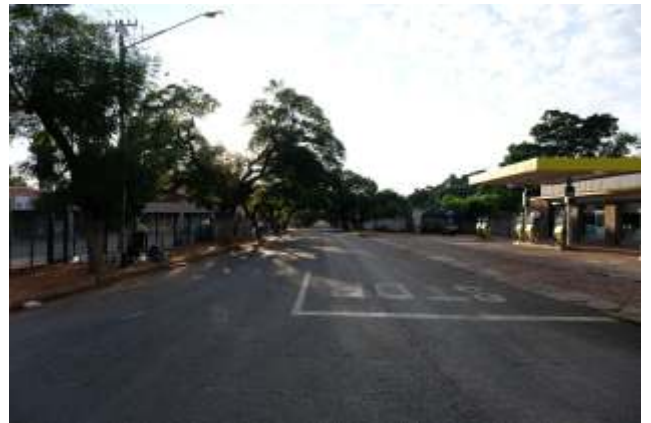

FUJIFILM X-H1 - XF 16-55mm f2,8 f4,5 - 1/640 sec. - ISO 400 - 16 mm. 2020/03/27 5:57 AM - Photo: Hein Waschefort

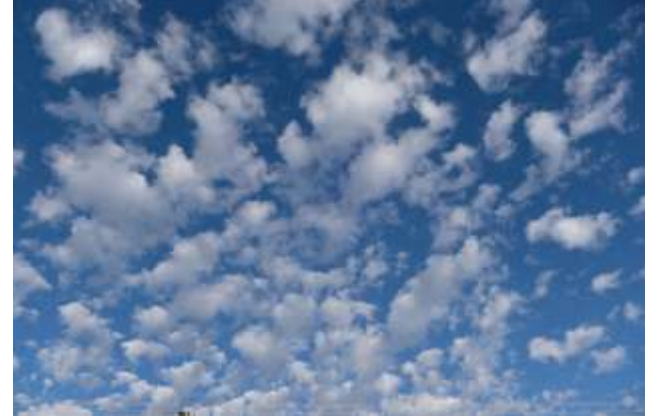

FUJIFILM X-H1 - XF 16-55mm f2,8 f4,5 - 1/2000 sec. - ISO 400 - 16 mm. 2020/03/27 7:07 AM - Photo: Hein Waschefort

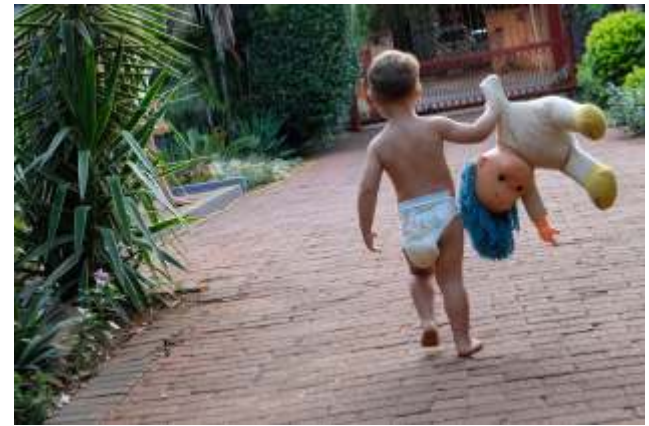

FUJIFILM X-H1 - XF 16-55mm f2,8 f5,6 - 1/80 sec. - ISO 1600 - 48 mm. 2020/03/27 5:45 PM - Photo: Hein Waschefort

## To create circular sky (cube)

- 1. Edit in Lightroom, export to location of your choice as TIF, I normally use 8bit with LZW compression (it is non-destructive).
- 2. Open in Photoshop: clone, fill (Content-Aware p?) or crop away unwanted image.
- 3. Adjust size: > Image > Image Size...

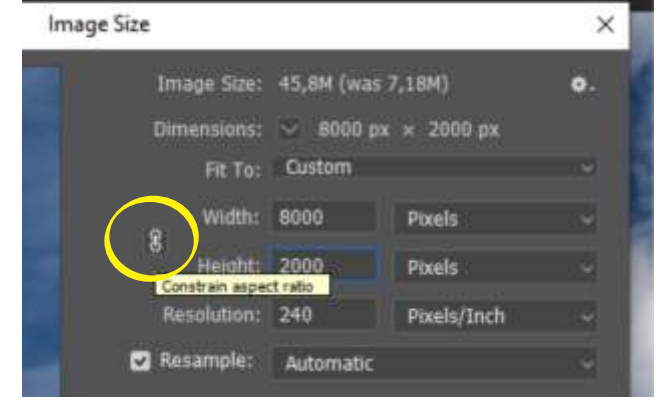

- In fly-out menu uncheck Constrain aspect ratio icon.
- Change size to a  $1:4$  aspect ratio, in this case I chose 2000 pixels high by 8000 pixels wide, the final will then be 2000 X 2000 pixels.
- $>$  OK.
- 4. Blend left & right to create a continuous circle.
	- Double click the Hand tool (my students call it the high-five) in toolbox to get full view of sky.

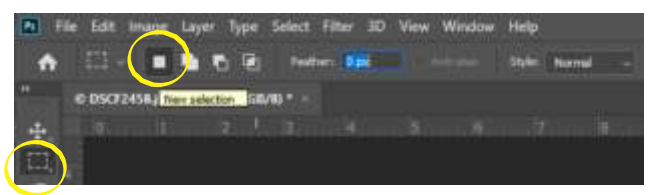

**© Hein Waschefort 2020**

Choose Rectangular Marquee tool set Feather: 0 px and choose New selection.

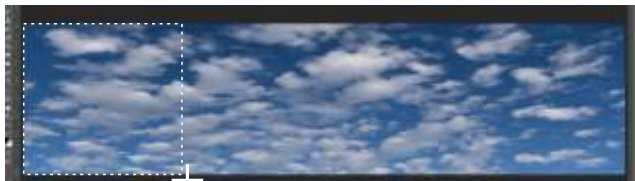

• draw rectangular mask from left and top to bottom adding a fair portion into sky image to the right.

#### Create new layer, Ctrl  $+$  J.

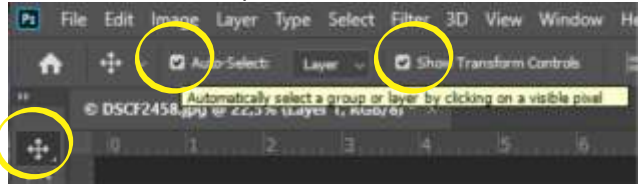

Select Move tool tick Auto-Select: and Show Transform Controls.

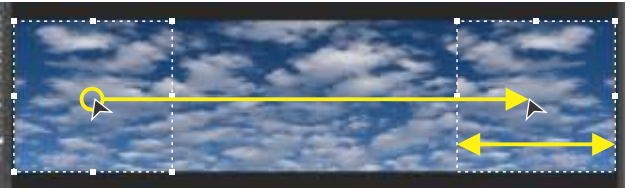

Click and hold in middle of new layer and move slowly to right hand side of sky until layer magnetically click to right hand edges. Flip selected layer, Edit > Transform > Flip Horizontal.

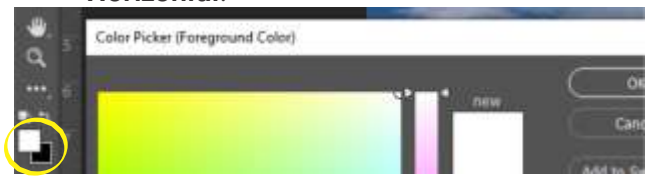

• Make sure Foreground color is white and Background color is black, if not, click on front square of icons at bottom of toolbox on left and set colour to white with sliders in fly-out menu, click back square and set colour to black with sliders in fly-out menu.

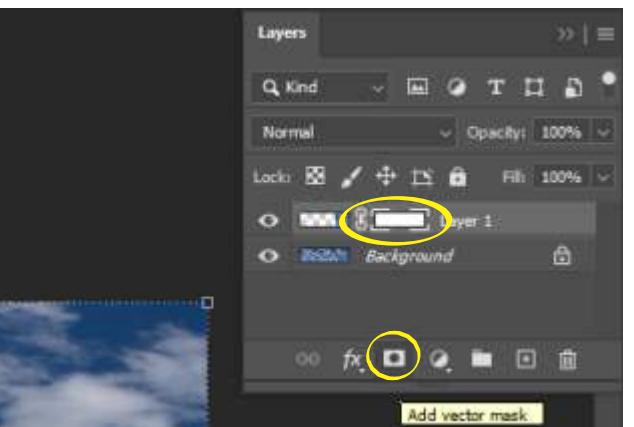

- In Layers fly-out menu (Window  $>$  Layers) make sure Layer 1 is selected (highlighted). Click on Add layer mask icon at bottom. A Layer mask thumbnail will appear next to Layer 1 thumbnail with white corners indicating that it is selected.
- Select Gradient Tool often hidden under Paint Bucket Tool, if so, click and hold Paint Bucket Tool until fly-out menu appears revealing Gradient Tool, click Gradient Tool (Gradient Tool will now be the active icon on toolbar. To

get to Paint Bucket Tool the Gradient Tool will now have to be clicked and held untill the Paint Bucket Tool appears.

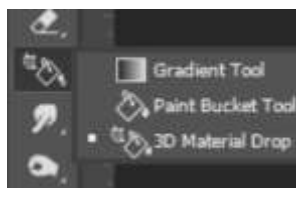

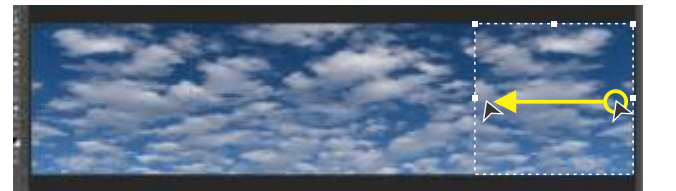

- Click close to right of Layer 1 and move to left staying within layer (hold shift to maintain a straight line when moving mouse), couds will now blend from left to right.
- Right-click on Layer 1 in Layers window and choose Flatten Image in drop-down menu.
- Save as Sky 1.tif.

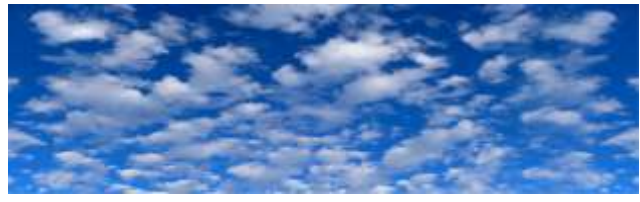

- 5. Flip image, Image > Image Rotation > Flip Canvas Vertical.
- 6. Go to Filter > Distort > Polar Coordinates, in fly out window click OK.

10. Edit street scene in Lightroom and export. I pushed Shadows, Clarity, Vibrance and Saturation. Export as TIFF.

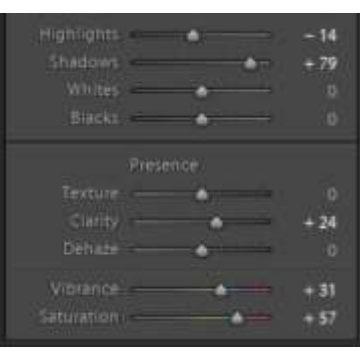

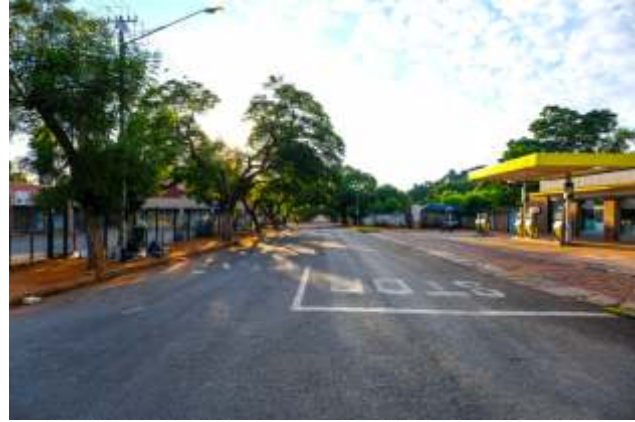

11. Open in Photoshop and create 2 layer. lick, Ctrl + J twice.

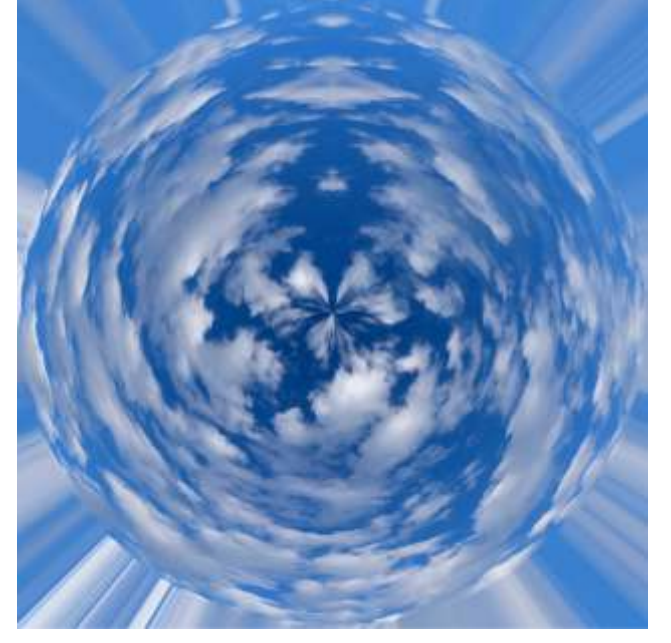

- 7. The square: Go to Image > Image Size make sure the Image constrain chain is not selected. Change the width from 8000 Pixels to 200 Pixels (width and Height needs to be the same).
- 8. Hit OK and it's done.
- 9. Save as Sky 2.tif.

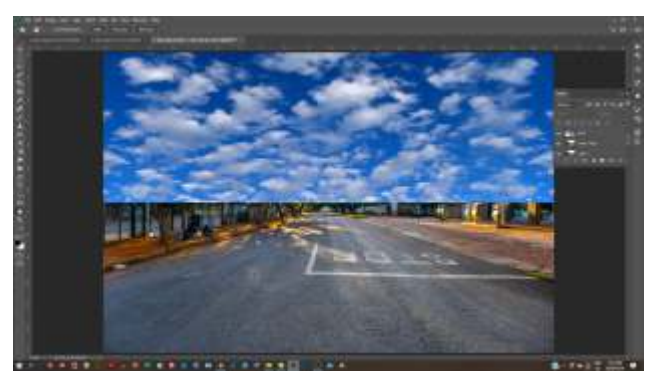

12. Go to File > Place Embedded, find Sky 1.tif and double click. Once the file is placed you can manoeuver it to the proper size. Hold Shift click on middle handle (square) of placed file, move up and down to cover street scene from horizon upwards. Press Enter. In the Layers window right click on Sky 1 thumbnail, in the fly-out menu click Rasterise Layer, you now have a photo layer which can be edited.

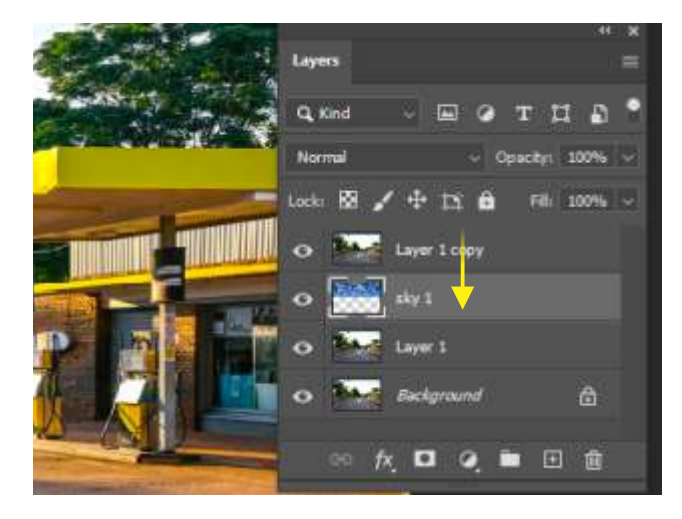

- 13. In Layers window click on Sky 1 button, hold and move one down for this layer to land underneath Layer 1 copy.
- 14. Select top layer (Layer 1 copy) click on down arrow in Normal bar choose Darken. Select Sky 1 layer and with Eraser tool small with soft edge slowly erase areas of foreground that shows sky (i.e. the canopy and roof of fuel station).
- 15. With Sky 1 still selected go to File > Place Embedded, find Sky 2.tif and double click. Once the file is placed (Notice it is behind the foreground and in front of Sky 1) you can manoeuver it to fill the sky area and create a tunnel feel into the perspective distance of the road. Press Enter and click Rasterise Layer. Use the **Eraser tool** to erase strange cloud lines on edges of Sky 2 layer.
- 16. Choose Layer 1 copy (top layer) and erase floating tree leaves and light section from lamp post. Right-click on Layer 1 copy in Layers window and choose Flatten Image in drop-down menu. Save as We are 1.

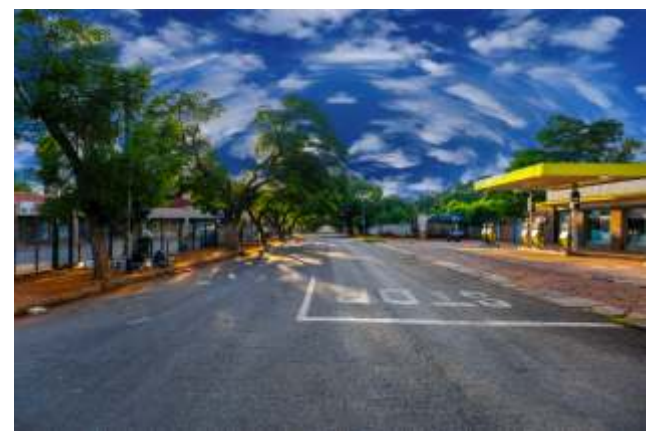

17. Edit baby in Lightroom and export. I pushed Shadows, Clarity and Saturation a little. Export as TIFF (Baby 1.tif).

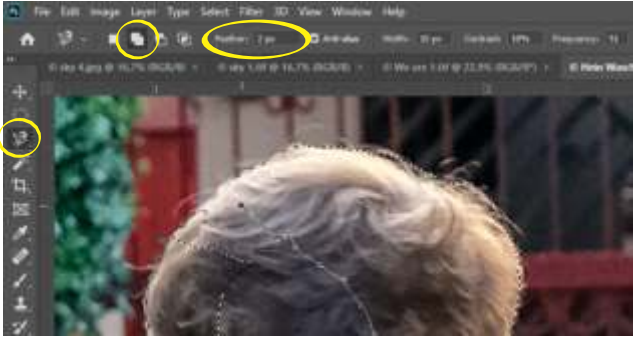

18. Open in Photoshop. Select baby & doll: • Choose Magic Lasso tool, Add to selection and Feather: 2 px. Slowly select baby from inside in small sections and double click to join selection, repeat until baby and doll (Chucky) is done.

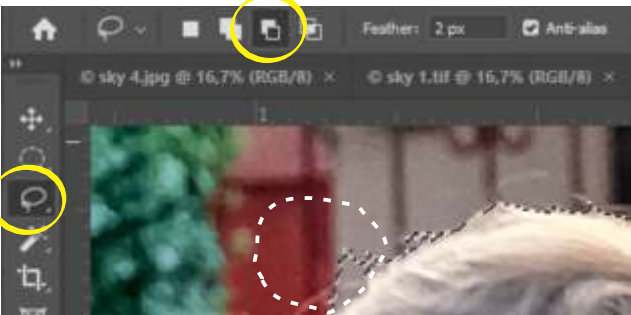

- Where selection flows into background (spill) choose Lasso tool and Subtract from selection carefully draw from outside to edge of baby let go of button to complete selection and remove spill.
- Where selection flows into background (spill) choose Lasso tool and Add to selection carefully draw from inside to edge of baby let go of button to complete selection and remove spill.
- 19. Once baby has been selected click Select and Mask...\* (Refine Edge in older Photoshop) button at top, set property box on right to:
	- Smooth: 2
	- $\cdot$  Feather: 0,2
	- $\cdot$  Contrast: 50% • Shift Edge: -30
	- in View menu choose Overlay
	- Click Color: box and select red in fly out window  $>$  OK

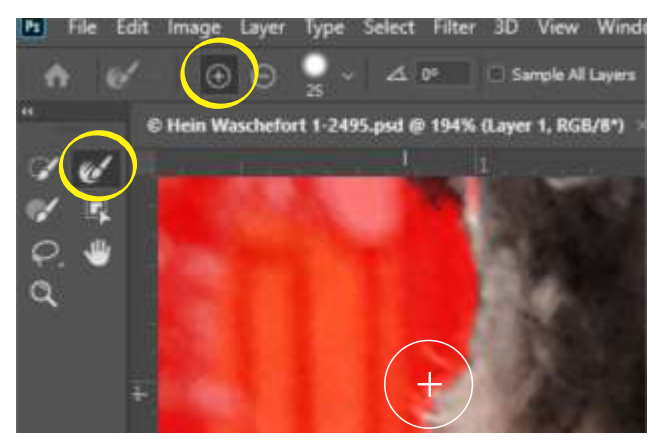

• Choose: Refine Edge Brush tool (top left) + icon

25 px (use square brackets) Work along hair of baby and Chucky, increase brush size slightly when working on Chucky. When done  $>$  OK to go back to main PS field.

20. Copy selection Ctrl  $+$  C. Open We are 1 and paste selection  $Ctrl + V$ . Select Layer 1 in Layers window, stretch, move and rotate baby into position of your choice  $>$  Enter.

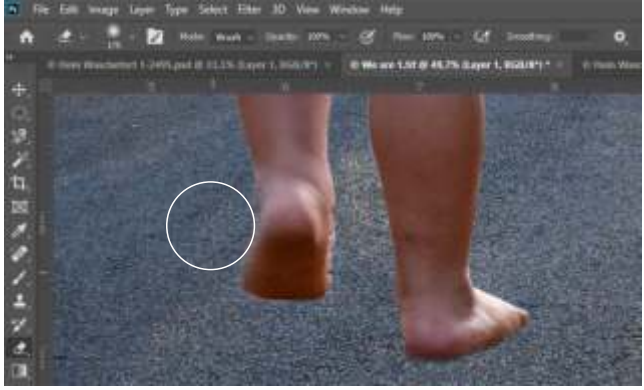

- 21. With Eraser tool work the edges of baby where needed. I use a bigger brush around lifted foot to have a transparency that emphasise movement.
- 22. Choose Background in Layers window and create 2 new layers,  $Ctrl + J \times 2$ . Click on eye next to Background copy 2 thumbnail to make it invisible. Select **Background** copy.

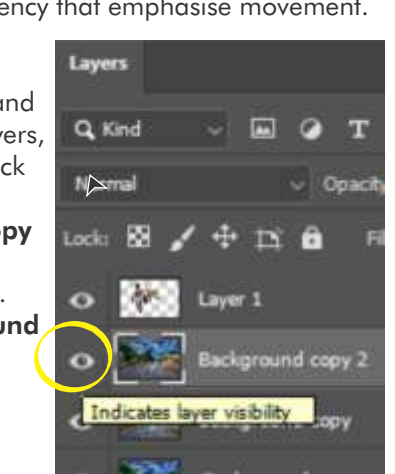

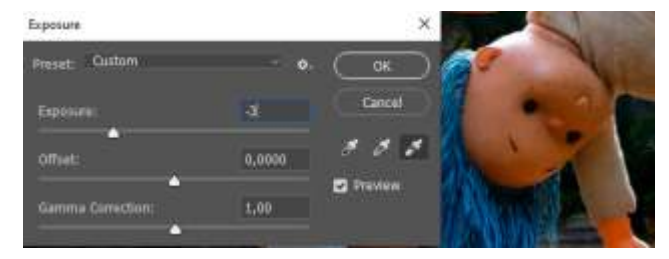

23. Go to Image  $>$  Adjustments  $>$  Exposure... in **Exposure** window slide **Exposure:** to -3 > OK. Select Background copy 2 click left of thumbnail to make it visible again. Select and set Eraser tool at Opacity: 30% and start erasing under rfoot to create a shadow work towards the bottom of image and change **Opacity:** as you wish. Right click on **Background copy 2** and choose Merge down.

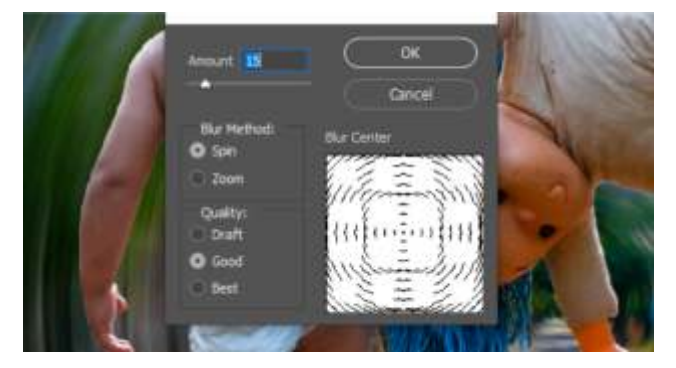

24. With **Background copy** selected create new layer (Ctrl  $+$  J) then go to Filter  $>$  Blurr  $>$  Radial Blur... In Radial Blur window slide Amount 15 tick Spin > OK.

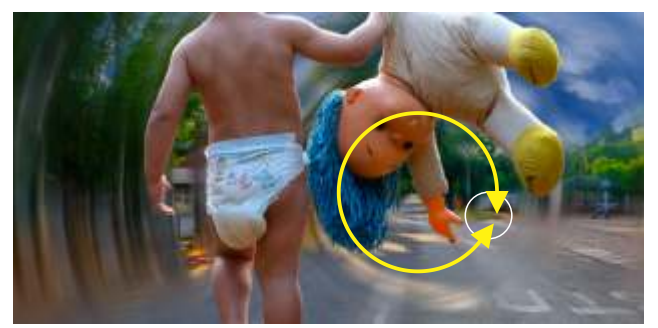

- 24. Select Eraser tool with Opacity 50% start working in circular motion (follow blur lines) With smaller and bigger brush sizes also change Opacity as you wish creating a tunnel feel with some recognisable background elements.
- 26. Selected Layer 1 (baby) go to Image  $>$ Adjustments > Exposure... in Exposure window slide **Exposure:** to **0,75 > OK**. This gives a more natural feel of back-light to image. Right click on any Layer, choose, Flatten Image and save. You are done.

\* More detailed tutorial on p.?